Adobe Photoshop CSb Ps

إعداد : د. حر آلوكو

**مثال عليه الحظ تقاطع األلوان تعطي االلوان االساسية في نظام RGB واالساسية هنا تعطي الفرعية من RGB**

**النظام التالي هذا االمر ال يعمل اال مع color Indexed فعند الضغط علية تظهر لنا األلوان المكونة للصورة**

> **قائمة Image امر Adjustments**

**وهو المسؤل عن عمليات ضبط الصورة وبها اوامر فرعية واولها** 

امر ا-Ctrl المحمد المسابق المعامل المعالم الأمر <mark>يتحكم بزيادة او نقصان الإضاءة في الصدورة وعن الضغط علية</mark> لم

**تظهر النافذة التالية**

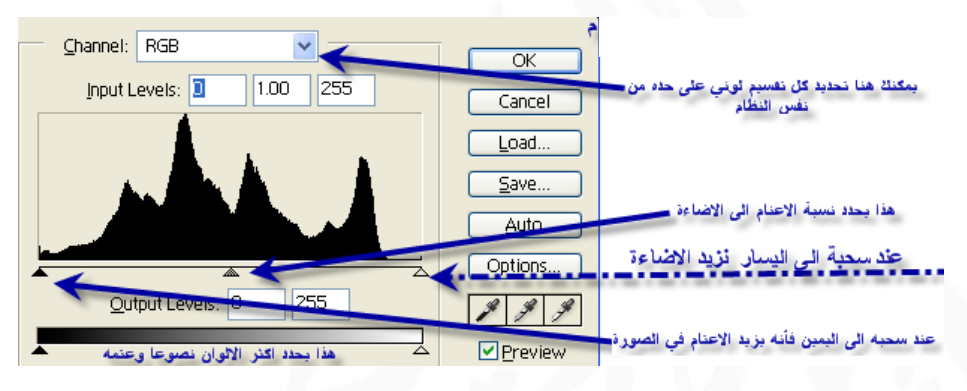

Auto Levels و هو **يضبط الألوان بأن يجعلها أكثر الألوان إضــاءة الأبيض وأكثر ها إعتاما هو** Shft+Ctrl+L **األسود**

**يقوم بضبط درجات التباين بشكل تلقائي**

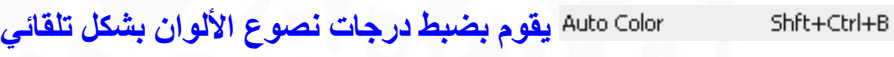

**تقريبا نفس Levels اال انه يظهر التحكم بشكل**  Ctrl+M **منحنى وهو من االوامر المستخدمة بكثرة**

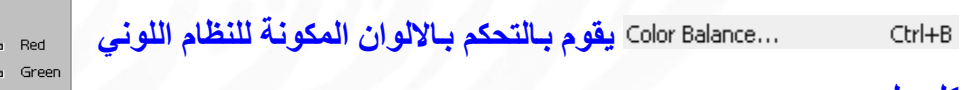

...Brightness/Contrast **يقوم هذا الأمر بـالتحكم بـدرجة الإضـــــاءة** ا

 **ل على حدى**

**والتباين في الصورة**

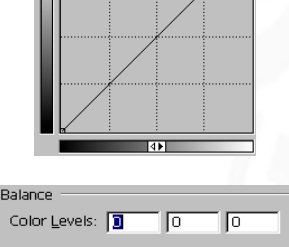

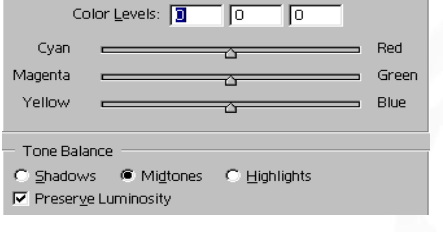

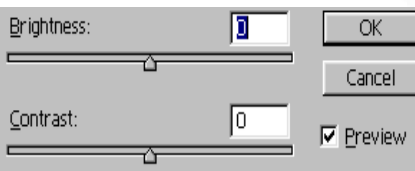

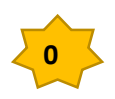

 $=$  Color

إعداد : د.

## Adobe Photoshop CSb Ps

**وهو متخصص يعمل صورتك على شكل صورة قديمة او بعمل توضيح للصورة اذا انت صورتك قديمة وتريد تحديث رلوانها ا ثر**

> <u>Desaturate وهو يقوم بتحويل الصورة الى درجات الابيض والاسود</u> Shft+Ctrl+U

**وهو يقوم بإحالل لون مكان لون وذلك بتغير صفات هذا اللون**

**وهو يقوم بالتعديل بااللوان ولكن عن طريق االلوان المكونة للصورة**

**وهو يتحكم بدرجة ل نظام من النظام اللوني** 

**وهو يحول الصورة الى االلوان المكونة للتدريج اللوني** 

**يقوم هذا االمر بعكس االلوان فهو يقوم بعمل نيكاتيف للصورة**  Ctrl+l

**هذا االمر يقوم بتحويل جميع الدرجات اللونية المتشابه والمتهاورة الى لون واحد**

...Ihreshold يحول الصورة ال*ي ابيض واسود* 

**وهو يقوم بتحويل الصورة الى شكل يشبه الرسم الى حد قريب يتيح لك هذا االمر التعديل بنسب االلوان بالضغط على ل صورة محدده للون معين**

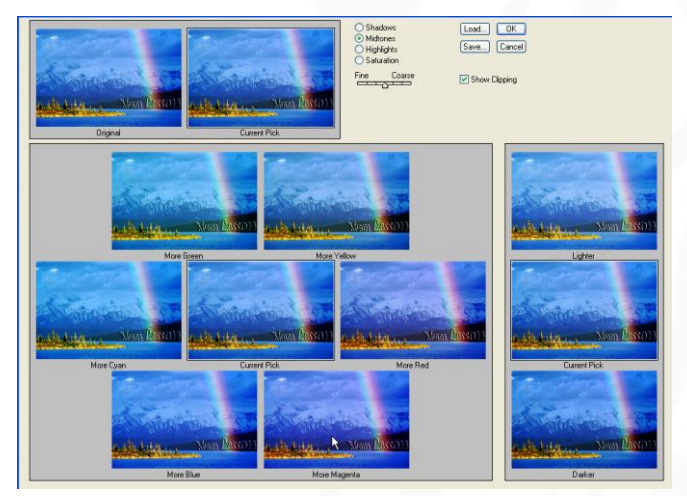

...Duplicate **يقوم هذا الأمر بعمل نسسخة ثانية من الملف للعمل بها دون المسساس بالملف االصلي**

Apply **Image: يستتخدم هذا الأمر لتطبيق قنوات وحيدة أو مركبة على الطبقة** المحددة للصورة الأمامية ويستخدم بشكل أساس*ي* لمزج الصور

**وهو يتيح لك الفرصة للتحكم بيبعاد الصورة وعند الضغط علية تظهر لنا نافذة توضح التالي : فلو غيرنا القيمة من 046 الى 466 ومن 486 الى 066 تصبح الصورة اصغر حهما والعكس صحيح**

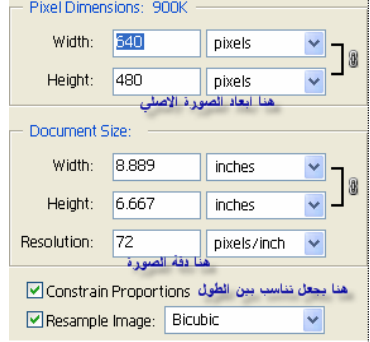

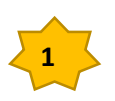

**Adobe Photoshop CSb<sup>1</sup> Ps** 

إعداد : د. حرب الشركة

**يعمل هذا االمر بتعديل في مساحة الملف دون المسا بمساحة الصورة وعند الضغط علية يظهر لنا الصورة التالية**

**وهي تخبرنا بحهم الملف ويوجد خانة لتغير هذا الحهم**

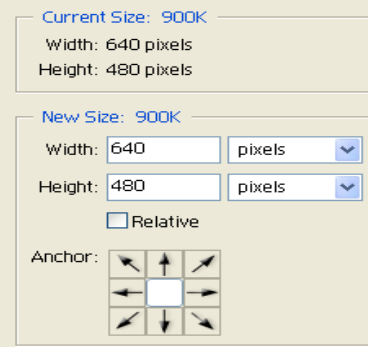

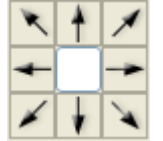

**هنا يهعلنا نستطيع ان نحدد مكان الزيادة في الشكل السابق من الوسط الى الكل** 

**اما هذا فهو من االعلى الى اليمين واالسفل**

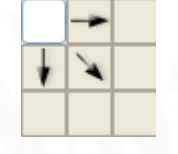

**يقوم بعمل دوران للصورة**

**وهو يقوم بنفس عمل الكروب الذي ساااابق شاااارحه في األدوات ولهعله نشااااط من امر تحديد نحدد المكان المراد عمل له قص فيعمل قص**

**هذا االمر يقوم بحذف المناطق البيضاي من الخلفية الى اول نقطه ملونة اي بمعنى اساويعمين** Trim... خلاله التحكم بحجم البيكسل من خلال تصميمك <sub>..</sub>اي تكون صورتك كما هي ويظهر فقط الشكل الظاهر في **يساياك .** Reveal All :**. يقوم هذا الأمر بإضافة البيسكل بالعرض والطول على تصميمك بسهوله يوضح هذا االمر توزيع الدرجات اللونية على الصورة**

**وهو يقوم بعمال تاداخال لحواف االلوان ولكن ال يعمال اال مع نظاام CMYK وبالضااااااغط علية تظهر** 

**النافذة التالية وهى تطالبك بعدد البكسل المراد عمل التداخل بها بتدرج** 

**من 06-6 فقط .**

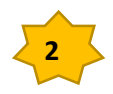